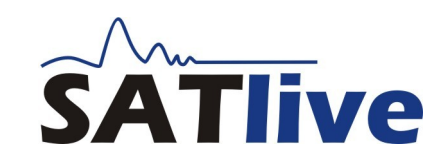

## **Shortcuts, released 23.08.2011**

### **Common Settings**

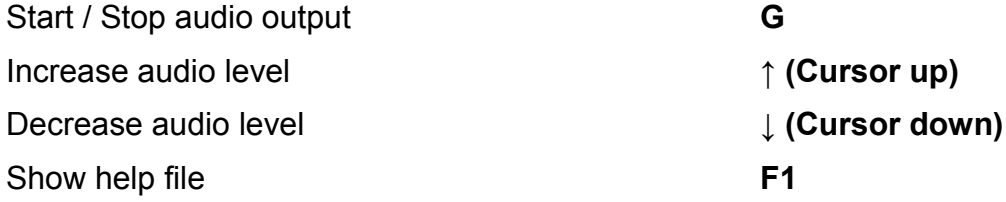

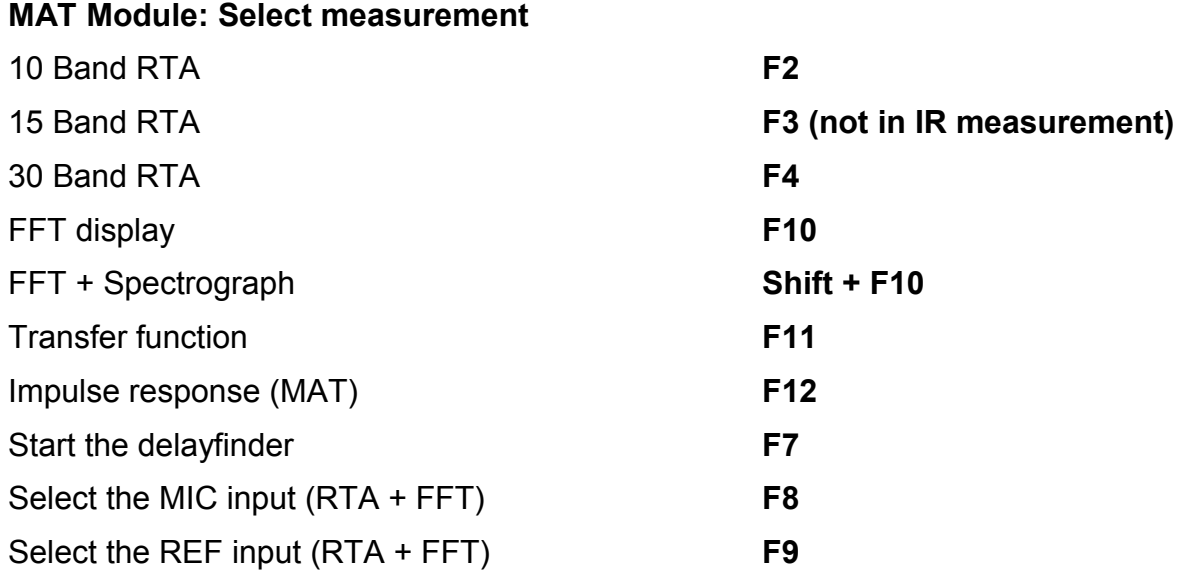

### **Display in MAT and in FFT**

| Show the full frequency range <sup>1</sup>        | F oder Ctrl + F            |
|---------------------------------------------------|----------------------------|
| Show the low frequency area                       | $Ctrl + L$                 |
| Show the middle frequency area                    | $Ctrl + M$                 |
| Show the high frequency area                      | $Ctrl + H$                 |
| Show the user defined frequency area              | $Ctrl + U$                 |
| Shift the phase trace by 180°                     | Shift + P                  |
| Shift the pase trace by 45° up/down               | Ctrl + Prior / Ctrl + Next |
| Invert the live trace                             | Shift + I                  |
| Fill the area between the trace and the 0 dB line | Shift + F                  |
| Show amplitude window only                        | A (only in MAT - Transfer) |
| Toggle the mic correction file                    | М                          |
| Select the trace for cursor readout and setup     | Τ                          |
| Hide / show the live trace                        | ^ (Left of the key 1)      |

<span id="page-0-0"></span><sup>1</sup> You can change the frequency areas in **Setup → Measurement**.

# **Shortcuts, released 23.08.2011**

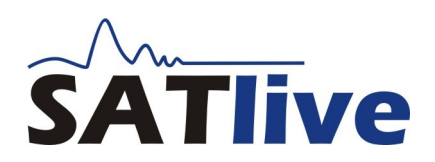

### **Special hotkey in the MAT Module**

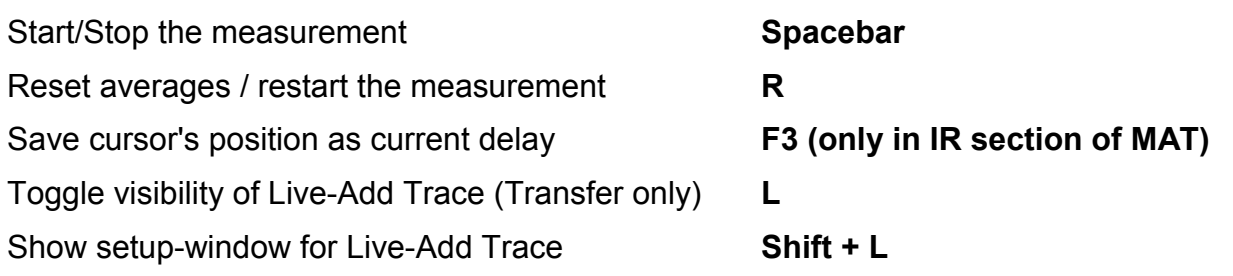

### **Trace display (common)**

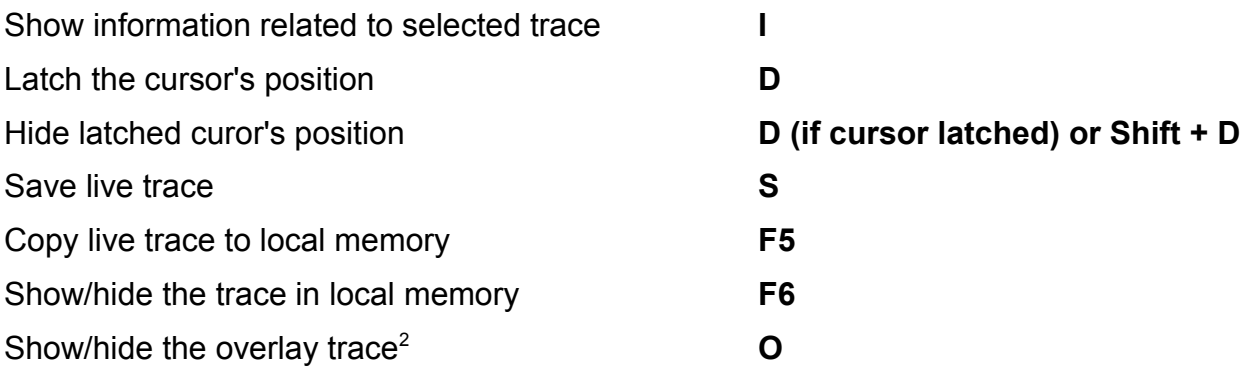

#### **QuickTraces**

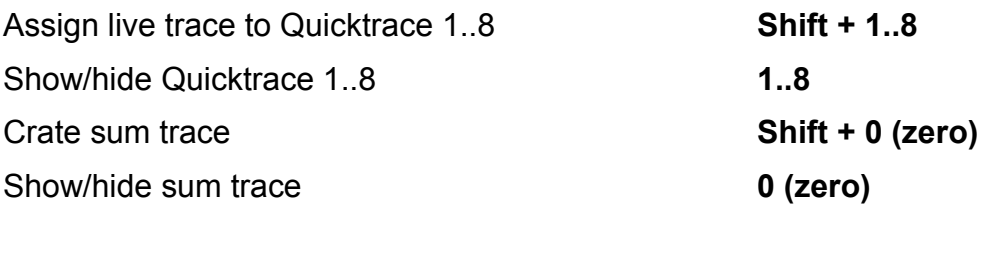

#### **Marker**

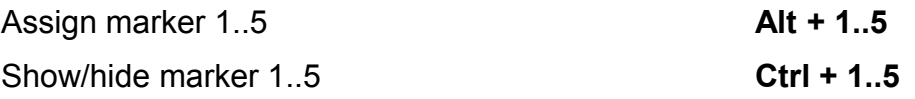

<span id="page-1-0"></span><sup>2</sup> To load the overlay trace and to change the settings of the overlay trace, use the popup menu of the overlay button.

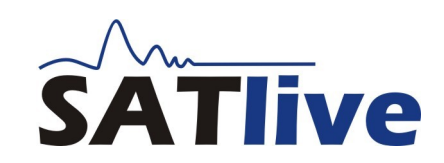

## **Shortcuts, released 23.08.2011**

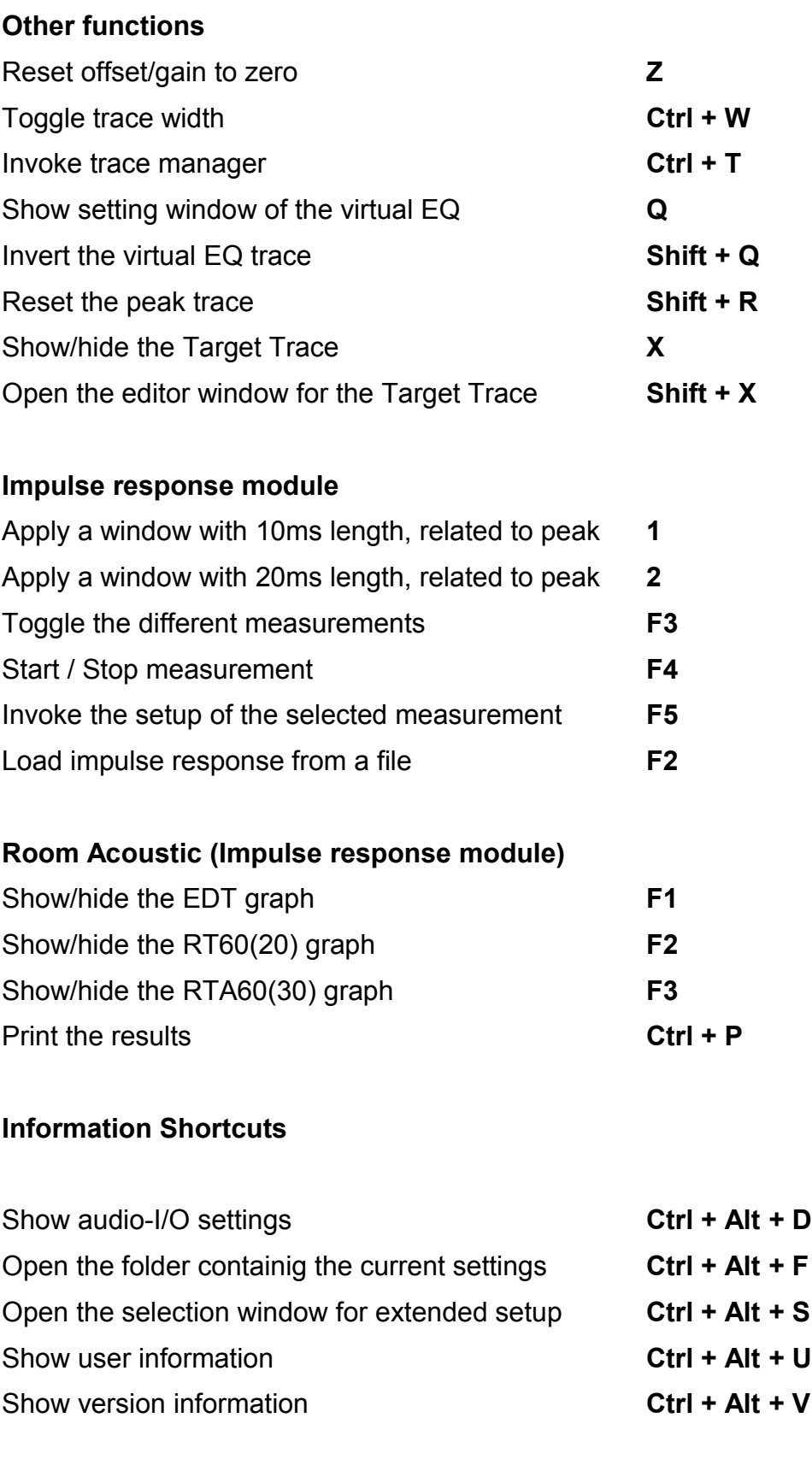

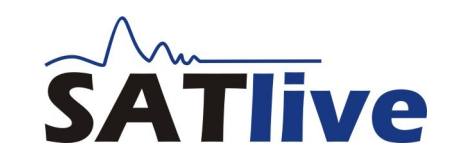

Ctrl + D

# **Shortcuts, released 23.08.2011**

## **Delay adjustment (MAT Module)**

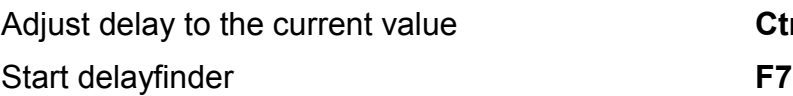